## Oracle Learn FERPA Tutorial Enrollment

1. Log in to Oracle Cloud via the SkyVU website: https://www.vanderbilt.edu/skyvu/. Click on the Learning icon in the Apps section:

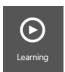

2. Type 'FERPA' in the search box and select FERPA Tutorial from the automated search results:

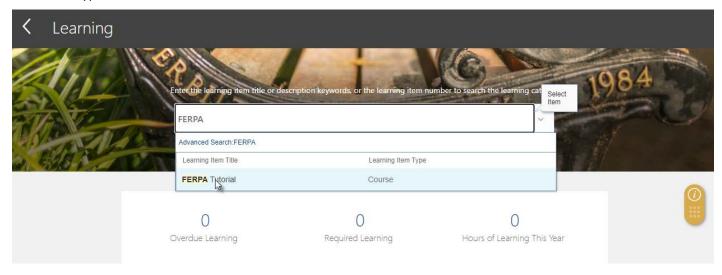

3. Click View Enrollment:

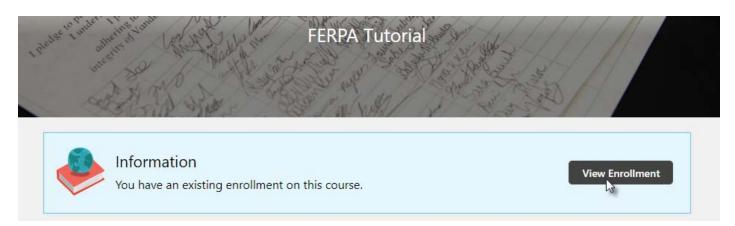

## Oracle Learn FERPA Tutorial Enrollment

4. Click Launch next to the appropriate FERPA Tutorial offering (FERPA Lesson for Faculty or FERPA Lesson for Staff):

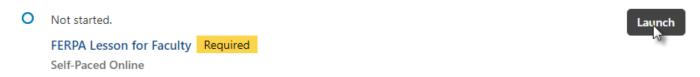

5. Click the play button to begin the tutorial:

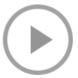

6. Upon completion, close the tutorial by clicking 'Save and Close' at the top, right-hand corner:

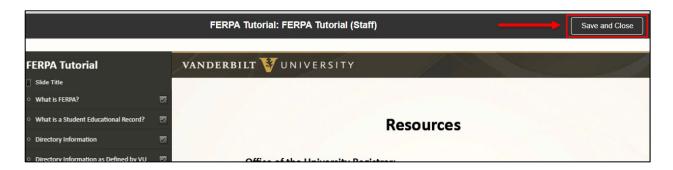

7. Next, you will need to complete the FERPA Quiz. Click Launch next to the appropriate quiz offering (FERPA Quiz for Faculty or FERPA Quiz for Staff):

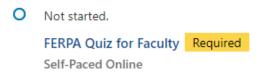

Launch

8. Click the play button to start the quiz:

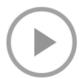

## Oracle Learn FERPA Tutorial Enrollment

9. Upon completion of the quiz with a minimum score of 80%, close the quiz by clicking 'Save and Close' at the top, right-hand corner:

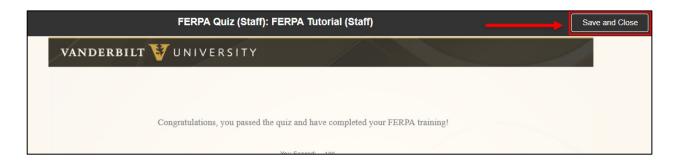

10. Once you have completed the tutorial and passed the quiz, you will see a green checkmark next each of the items:

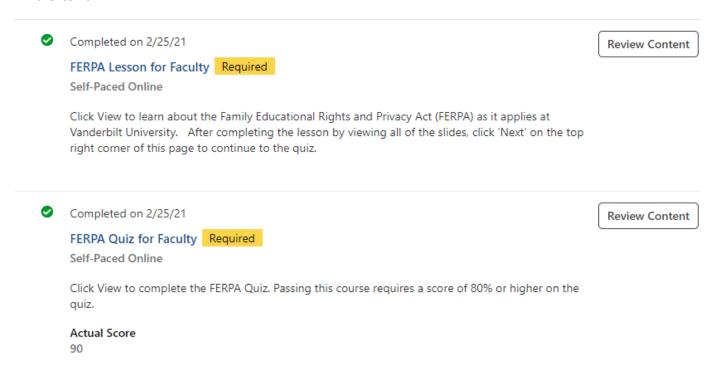

Please call 615-343-4306 if you encounter any issues.